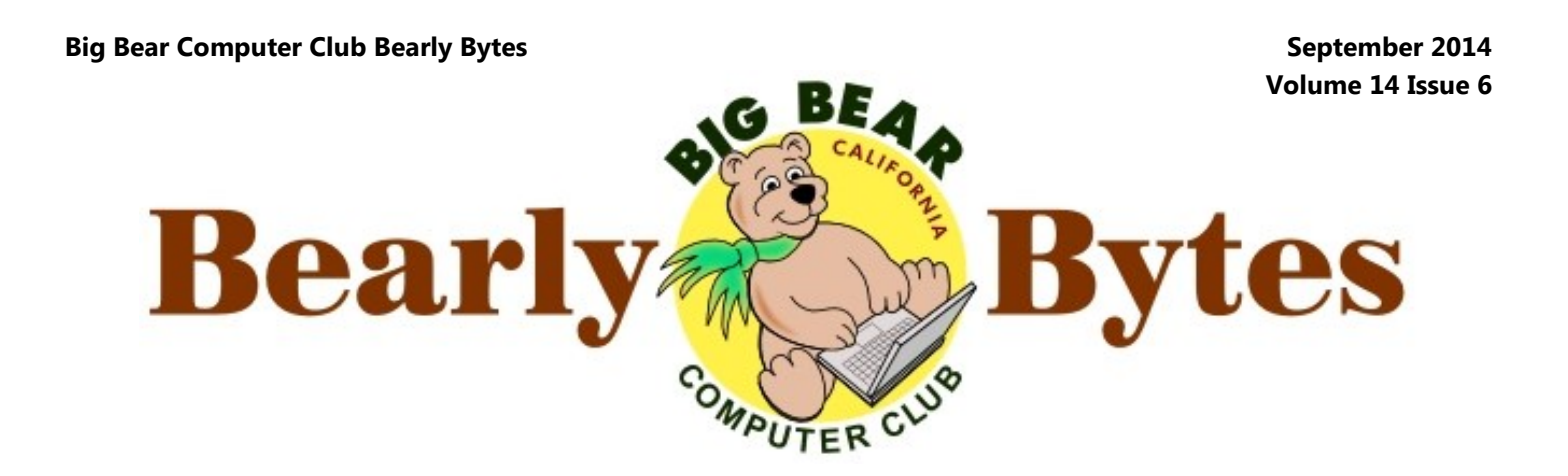

## **President's Message**

*Next Meeting, Thursday, September 4, 5:30 - 8:00 pm* 

#### Hello Everyone

It has been a few months since we last looked at what Microsoft is doing with Windows. Current news indicates that the company is on track to release a new version of the operating system in

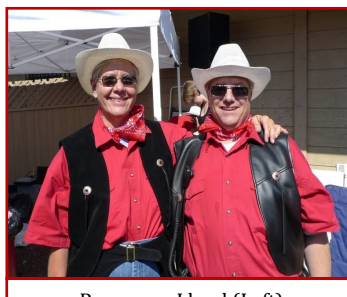

Rosemary Lloyd (Left) and Jim Lloyd (Right)

April 2015. The code name is "Threshold." People are also calling it Windows 9.

At the end of September or early October, 2014, Microsoft should make a preview version available to testers. One new caveat is that everyone who downloads the preview will need to agree to monthly automatic updates from Microsoft. This is a new update model that they will be evaluating.

What else will be new with Windows 9?

Eventually, there will be a new Start menu, replacing the current Start Screen. Modern Apps will run in floating windows on the desktop. The Charms menu will be replaced with some other method of locating system options.

The April 2015 final release date of Windows 9 would be one year since the release of Windows 8. That is a very short lifespan for an OS. Maybe Windows 9 will have a good run.

Rosemary Lloyd

# F.B.I. AGENT IS COMING TO BIG BEAR!

Our Big Bear Computer Club will have as the September 4th speaker and F.B.I. agent whose background in the last 10 years as an FBI Agent working a variety of federal violations. He has worked national security and criminal computer intrusion matters and have been certified as a Computer Forensic examiner for nine years doing digital evidence recovery on personal computers, servers, and cellular phones.

His topic will be on: "**Forensic digital evidence recovery, especially on PC's and phones."**

#### **TABLE OF CONTENTS**

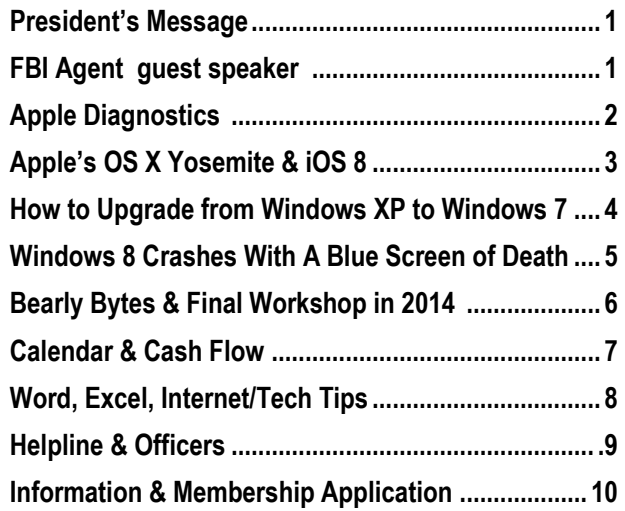

# **Apple Diagnostics**

#### By Jesus Vigo July 25, 2014

shooting hardware issues.

-- involves identifying a problem primary unit. on a computer and using that information to resolve any issue(s) Let's take a look at how to invoke further breakdown a problem or stemming from said problem. the utilities when needed: While most troubleshooting takes place at the OS level, there will 1.The computer must be turned off. If it hardware itself will be the cause of a system's instability.

Many 3rd-party tools exist to root button, press and hold the [D] button on out hardware trouble, sometimes heuristically, even before the component has failed. But many Mac owners do not know that Apple bakes in a utility specifically to test hardware found in Apple computers of all sizes.

There are two utilities, as a matter of fact, and depending on when your device was manufactured, you'll access Apple Hardware Test if your computer was manufactured prior to June 2013. If the computer was manufactured after 4a. Once the console is fully loaded, that date, then Apple Diagnostics is the utility that will load. They're both very similar in what they accomplish -- a self test of the hardware, complete with scans of internal storage devices.

The look of the utilities will differ, since Apple Diagnostics is newer and aesthetically keeps the same design principals as those found in OS X Mavericks. Also,

Jesus Vigo discusses how to in-to Apple's online support pages to Helpful links to resolving many voke Apple Hardware Test or assist in troubleshooting, is a of these issues may be included, Apple Diagnostics for trouble-huge benefit -- and it eliminates directly from Apple's support the inclusion of connectivity, which adds access

inevitably come a time when the is not, please shut it down prior to Elegant, yet simple are words I beginning.

> 2. Press the power button to power on the computer.

> 3. Immediately after pressing the power

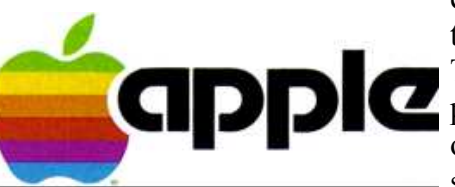

the keyboard. Continue to hold down the key until the Apple Hardware Test (AHT) icon appears or the Apple Diagnostics (AD) language selection menu loads.

4. At this point, the next step will depend entirely on the version of the utility that loads. For AHT, go to step 4a; For AD, go to step 4b.

using a mouse or keyboard click the Test button or type in *T* to begin the self -test. If you wish to perform a more thorough test, check the "Perform extended testing" check box before beginning the test. This examination takes longer to complete, but it provides in-depth checking of RAM addresses Apple Hardware Test.and Hard Drive sectors for errors.

4b. Once the language is selected, the computer will begin the self test, which takes 2-3 minutes on average. When the test is complete, any issues detected will

internet be listed on the subsequent screen.

Troubleshooting 101 -- at its core to tackle a problem on the specific issues pertaining to the need for a secondary device site. Additionally, AD uses to perform research while trying reference codes to identify hardware and potential failures. These codes can be used to contact Apple technical support directly from AD.

> use to describe Apple and the approach they bring in everything they create -- from hardware to software. The sleek polish combined with ease-of-use shines through every single time.

> This lays in stark contrast to potentially difficult situations that occur while troubleshooting software. With all its variables and the general lack of replacement parts on-hand, testing hardware can become quite daunting and very expensive, especially with newer Mac computers and their all-in-one layout, where each component is soldered, glued, or both to the logic board.

> Luckily, Apple has once again made it extremely easy for end users to determine which version of the hardware utility to use or how to make sense of error messages and alerts displayed by

# **Apple's OS X Yosemite & iOS 8**

Apple's recent World Wide Developer Conference (WWDC) announced new generations of their two operating systems - OS X and iOS. Both will be released this fall and, as usual, will be free upgrades

The new version of OS X, named **Yosemite**, features a refreshed user interface, updated system components such as Spotlight, and revisions of its built-in apps including Safari and Mail. The new version of iOS - **iOS 8** received a similar overhaul, plus we can expect a wave of new third-party apps, thanks to powerful programming tools Apple released to developers.

The most intriguing thing to come out of WWDC is the new way in which OS X and iOS will combine and communicate. This interconnectedness, called **Continuity**, is actually several features that aim to simplify working with and switching between devices. The goal is to make switching activity from a Mac to an iPhone or iPad, or vice versa, as seamless as possible.

#### A preview of **OS X Yosemite** highlights:

**Continuity's** key components are:

use feature for getting files from one device to another.

**Handoff** - start working on a file or email message, or viewing a website on your iPhone, iPad or Mac and finish on the other devices.

**Mac/iPhone voice-call integration** - if your iPhone is

a speakerphone. You can also for Windows. initiate calls on your iPhone **Notification Center** continues from your Mac by clicking a webpage, an email, text message or calendar event.

up a secure Wi-Fi hotspot and Today view. your Mac will connect to it.

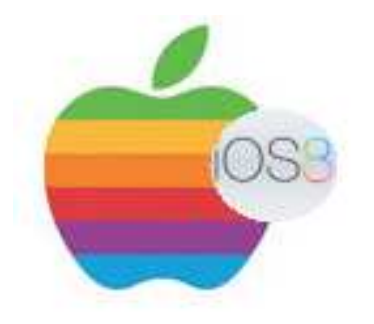

**SMS relaying** - your iPhone will relay SMS text messages to the other devices, so that the whole conversation appears on all of them. You'll even be able to send SMS messages from your Mac, great for exchanging don't use an iPhone.

**Shared Air Drop** - an easy-to-The new **iCloud Drive** nearby and a call comes in, contained in the iCloud folder is combines existing per-app file storage simplicity with a feature that works similarly to Dropbox. Files saved in and associated with particular apps are grouped in app-specific folders. Other documents that you've manually dragged into the iCloud folder appear loosely or in folders you create for them. Any data **Continued page 4...**

your Mac can display caller-ID available from all your Macs and information. You can even take iOS devices. Apple is also the call on your Mac using it as making iCloud Drive available

phone number in Contacts, a consider that you have coming **Instant Hotspot** - the Instant weather, stock information, your Hotspot feature will display reminders, a world clock and your iPhone in the Mac's Wi-Fi content from social networks. menu if the phone is on and Now third-party widgets, nearby. Choose it and your available through the Mac App iPhone will automatically set Store, can be also added to the to show what you have coming preview of your day and lets you enable widgets that show

> **Spotlight** expands from searching your drive for data to now include App Store apps, iTunes and iBook Stores, and news from popular websites. It can offer suggestions from Bing, Wikipedia and Maps - for example, type sushi to find local restaurants.

> **Yosemite's Mail Markup** feature lets you markup, annotate and sign PDFs or images within a reply window on the fly - and send the result. No more saving the file, modify in a different app, save new and attach to the reply message steps.

messages with people who **Mail Drop** - how many times have you tried to email a attachment and have it bounce as being too large for the recipient's mail server? Yosemite's Mail Drop feature allows you to add the attachment as you normally would, compose your email and then send. OS X automatically and invisibly uploads larger files to iCloud. If your recipient is using Mail in

#### **iOS Continued...**

Yosemite, OS will automatically download the file and present it in the message as if it were any other attachment. If the recipient is using another email client, another platform or an earlier In iOS 8 your **Photos** will be inversion of OS X, the message will tegrated with iCloud and availainclude a link for downloading ble to all your iOS and OS X defiles as large as 5GB.

#### Some highlights of **iOS 8**:

The device integration capabilities of **Continuity** are described above in OS X Yosemite.

The new interactive **Notifications** in iOS 8 let's you respond to alerts without leaving the app your currently in; you'll also able to interact with Notifications within the device's lock screen. iOS 8 also adds your most frequently used contacts to the multitasking menu so you can more quickly text, FaceTime and call friends and family.

In **Mail** you'll be able to add events to Calendar from within an email message. Mail is adding new gestures to more easily flag, mark as unread, or delete a message.

iOS 8's new **Spotlight** now searches beyond the device's content to bring up Wikipedia, news and other information sources.

The new **Keyboard** uses predictive typing to pop-up recommendations for the next word based upon your personal style and common phrases.

**Family Sharing** - family members can easily share ohotos, location, reminders, purchased content, and other sharing of purchased content, such as music, books, etc., is a 1. Run Windows Easy Transfer on significant breakthrough in digital rights.

the file. Mail Drop works with vices. You'll be able to search photos in iCloud by time, location and albums you've created.

> within a thread, and name your *name, type XP, and press Enter.* thread for easier tracking, or set Tap to Talk feature send audio also works with selfies.

Saying "**Hey Siri**" in iOS 8 let's 4. Click Next -- *This will install eve*you interact with Siri in your car without touching the phone.

# **How to Upgrade from Windows XP to Windows 7**

#### By Andy Rathbone from Windows 7 For Dummies

Upgrading from Windows XP to Windows 7 can be a chore. Windows 7 *will not* automatically upgrade from XP, which means that you have to uninstall Windows XP before you can install Windows 7. And yes, that's just about as scary as it sounds.

Moving to Windows 7 from Windows XP is a one-way street *you can't return to your old ver-***Continued page 5...***sion of Windows. Don't follow* 

information with each other for *these instructions unless you're*  up to six linked devices. Family *sure you're ready for Windows 7.*

> your Windows XP PC -- *For best results, transfer your files and settings to a portable hard drive. Then unplug the portable drive and set it aside for later.*

**Messaging** - in iOS 8 you'll be *Click Start→My Computer, and then*  able to add and remove people *right-click your C drive. Choose Re-*2. Rename your Windows XP drive -- *This step isn't necessary, but it helps to keep things straight later.* 

a Do Not Disturb flag for a par-3. Insert the Windows 7 DVD and ticular thread. Messages new restart your PC --*Your PC should boot*  or video messages to contacts; it *you might have to press a key to tell directly from the Windows 7 DVD, but your PC to boot from the DVD drive.*

> *rything in English, including menu language, keyboard layout, and currency symbols.*

5. Click the Install Now button.

6. Read the License Agreement, select the I Accept the License Terms check box, and click Next.

7. Choose Custom (Advanced) — *not*  Upgrade -- *The Custom option lists your PC's partitions and/or drives.*

8. Click your Windows XP drive, click Drive Options (Advanced), click Format, and click OK to approve the format process. Then click Next -- *Clicking Format completely erases everything on the XP drive. There's no going back after you finish this step, so make sure you've backed up all your files.*

#### **XP Conversion Continued…**

click Next -- *Windows 7 begins installing itself on your old Windows XP drive. It should take about 10 to 30 minutes.*

Type your product key and click Next. -- *The product key usually lives on a little sticker affixed to the CD's packaging. If you're reinstalling a version of Windows 7 that came pre-installed on your PC, look for the product key printed on a sticker affixed to the side or back of your PC.*

8. Enter your user name and a name for your PC and click Next. --*These names can be anything you want.* Type and retype a password, then type a password hint, and then click Next - - *The password hint should be a phrase that reminds you of your password but doesn't give it away.*

9. Choose Use Recommended Settings -- *This allows Windows to visit the Internet to update itself with security patches, warn you of suspicious Web sites, check for troubleshooting information, and send technical information to Microsoft to fine-tune Windows' performance.*

10. Confirm the time and date settings 8. and then click Next -- *Windows 7 usually guesses these correctly.*

11. If you're connected to a network, choose your PC's location -- *Windows 7 gives you options: Home, Work, or Public. This setting dictates the security level, so be sure to choose correctly.*

**Congratulations** — you're technically now a member of Windows 7 set. However, before you get too comfortable there are a couple

more things you should do.

7. After the formatting is complete, Windows Update and **download** subsequently have been disabled: any security patches and updated drivers issued by Microsoft.

> **Make sure that Windows 7**  for kernel-mode drivers. **recognizes your software.** Run your old programs to make sure that they still work. If they don't, drop by the manufacturer's Web site to see whether they offer free updates or patches.

**Check the user accounts.** Make sure that your PC's user accounts work correctly.

# **Windows 8 Crashes With A Blue Screen Of Death**

A BSOD typically hints to a hardware problem or faulty drivers, but can also be caused by \FNTCACHE.DAT third-party software. We have previously shown you how to troubleshoot a BSOD in Windows

#### **The August Update BSOD**

After applying the Windows August Update, many Windows 7 and 8 users experienced BSOD crashes with a *0×50 Stop error* message. According to Microsoft Community member informer, KB2982791 is the culprit. This when the font cache is not to: correctly maintained.

According to Microsoft, August

**Use Windows Update.** Visit by the following updates, which Update BSOD crashes are caused

• KB2982791, a security update

 KB2970228, the update introducing support for the Russion Ruble currency symbol.

 KB2975719, the August Update rollup for Windows RT 8.1, Windows 8.1, and Windows Server 2012 R2.

KB2975331, the August Update rollup for Windows RT, Windows 8, and Windows Server 2012.

### **How To Fix It**

A workaround proposed by Microsoft Community member rvuerinckx recommends to boot from a recovery disk and remove the following file:

C:\Windows\System32

In a response, community member Laurens (NLD) posted a step-bystep explanation on how to remove the file via the command prompt. Briefly, insert your Windows 7 or 8 installation or recovery disk and boot from the disk. In Windows 7, go to restore options, choose repair tools, and select command prompt. In Windows 8, go to troubleshoot and advanced options, and select command prompt from here.

update causes Win32k.sys to crash For the rest of the instructions go http://www.makeuseof.com/ tag/windows-update-fails-fix/

## **About Bearly Bytes**

**Bearly Bytes Newsletter**, past winner of SWUGC & APCUG Newsletter contests. is the official publication of the Big Bear Computer Club. Views expressed in Bearly Bytes are those of the authors and do not necessarily reflect the opinions of Big Bear Computer Club. Other computer user groups are welcome to reprint our articles as long as they give credit to the author and Bearly Bytes, Big Bear Computer Club.

**Submissions:** All BBCC members are encouraged to send letters, articles, questions, and comments to Bearly Bytes for inclusion in future issues. Submit as plain text in the body of an email and attach any graphics as JPEG or GIF format.

*Send to Yomar Cleary* **– ycleary@charter.net ~ ~ ~ ~ ~ ~ ~ ~ ~ ~ ~ ~ ~ ~ ~ ~ ~ ~ ~ ~ ~ ~** 

### **The Final Workshop During 2014**  *Backing Up Your Data*

Workshop on Backing Up Your Data, Monday, **September 22, 2014** from 12:30 pm until 4:00 pm. The Workshop will be held at the Senior Citizen Center of Big Bear, 42651 Big Bear Blvd, Big Bear Lake, CA

Rosemary Lloyd, President of the Big Bear Computer Club, will be teaching the workshop and will include how to back up to the "Cloud" or subscribe to an Internet Service or backup on an external hard drive. Those attending this workshop are asked to bring their laptops (if you have one), power cords and any back up devices that they may have and wish to do a back up in class. There is a donation of \$15.00 for the 4 hour Workshop. **To register** for the 'Backing Up Your Data" Workshop, call Rosemary Lloyd at 909.584.9358

#### *Enter "Find the Bear" contest to win a cool prize.*

**~ ~ ~ ~ ~ ~ ~ ~ ~ ~ ~ ~ ~ ~ ~ ~ ~ ~ ~ ~ ~ ~**

- *1. Locate the "BEAR"*
- *2. Click on it*
- *3. Fill in the form*

*4. and then Send. Must attend the following meeting to receive the prize.*

# **Bits & Bytes**

 **Computer Club Christmas Party in August!**  With Turkey and all the fixin's, but nobody took pictures of the food! A lot of gifts were available for the attendees...

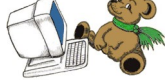

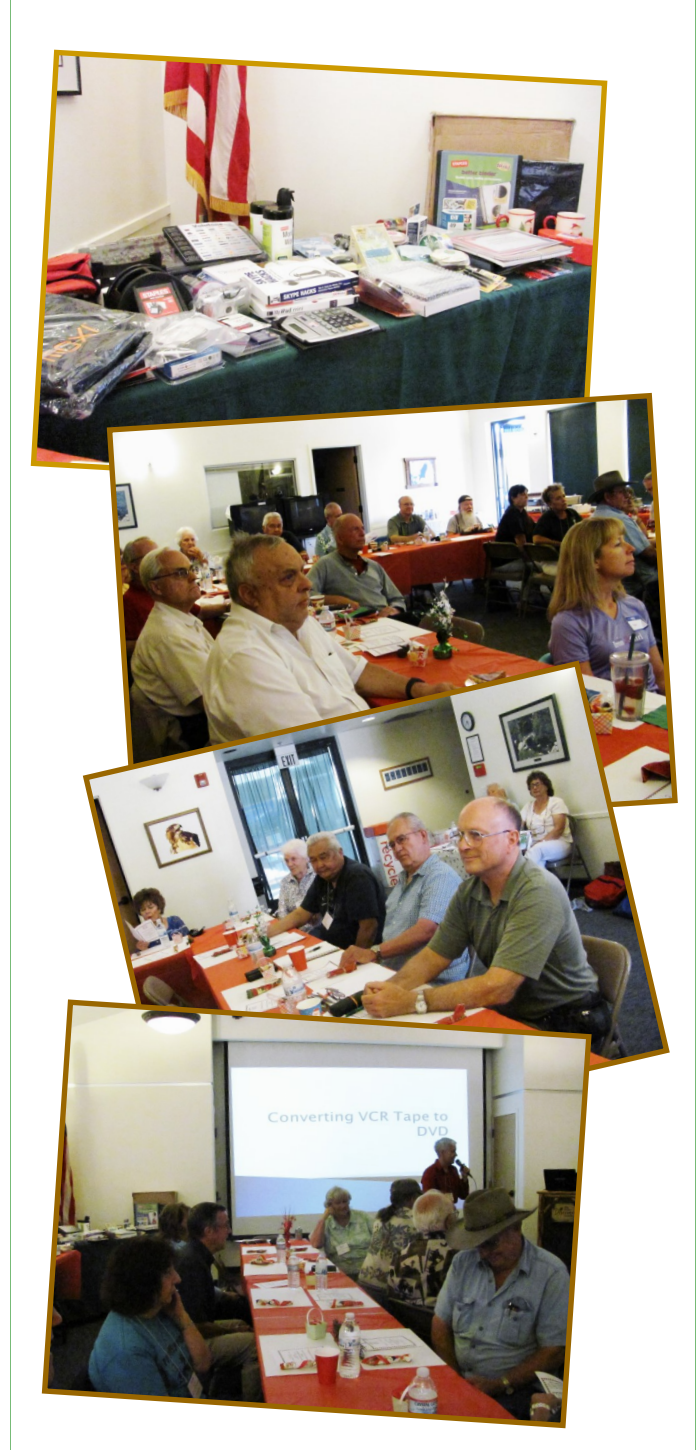

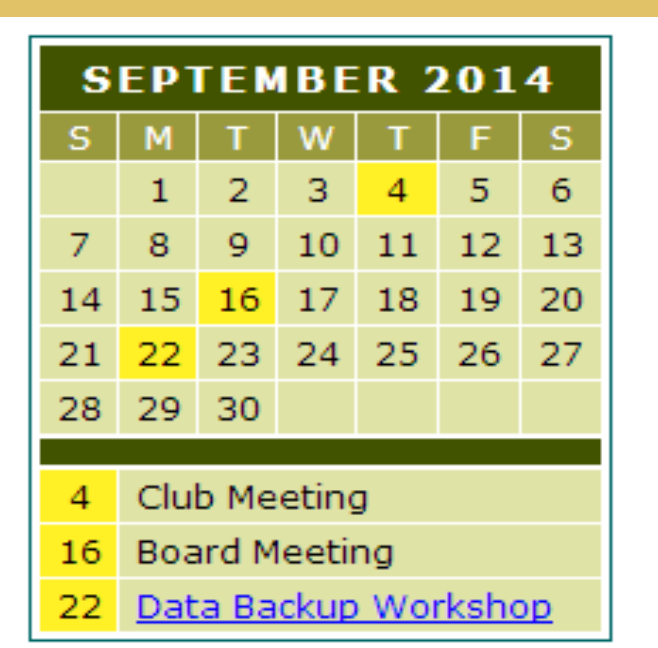

# **Monthly Calendar and Account Balance**

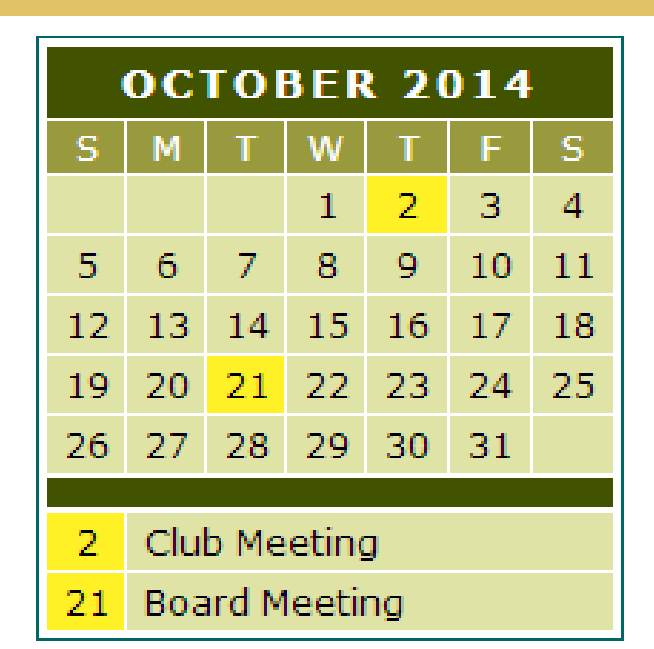

Club Meetings. 5:30 to 8:00PM and Board Meetings 1:30 to 3:30PM

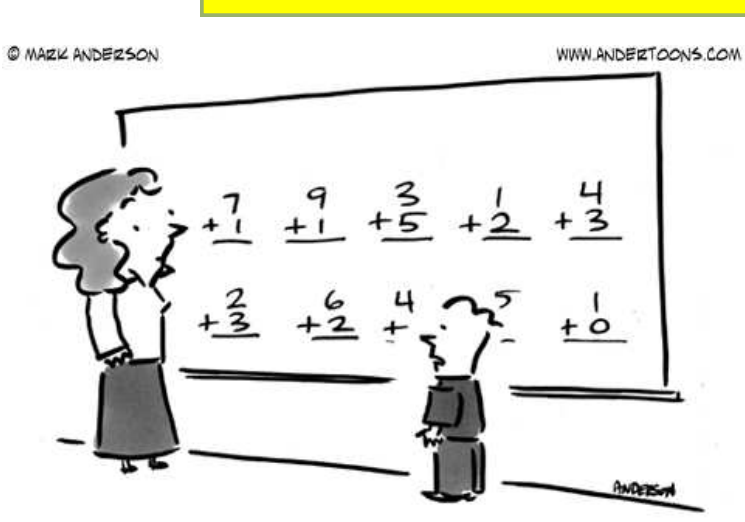

"All I'm saying is we plug these into Excel, let it do

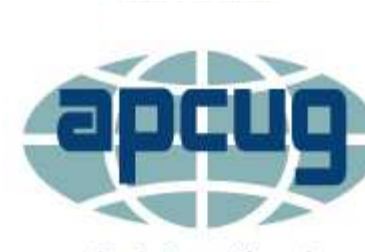

**Group Newsletter Sites** 

**An International Association of Technology** & Computer User Groups

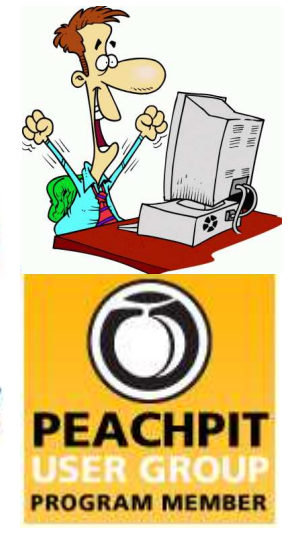

*July 2014 Cash Flow Beginning Bank \$2,219.64* Fundraising Equipment 0.00 Donations: 50/50 0.00 Advertising 0.00 PayPal Discount 0.00  *\_\_\_\_\_\_\_\_\_\_\_\_\_\_\_\_\_\_\_\_\_\_ Total Income \$2,219.64* Bank Charge 0.00<br>Dues & Fees 0.00 Dues & Fees 0.00<br>Promotion 6.000<br>52.50 Promotion Supplies 0.00

*Total Expenses 52.50 \_\_\_\_\_\_\_\_\_\_\_\_\_\_\_\_\_\_\_\_\_\_*

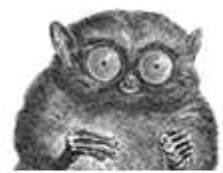

**O'REILLY** 

# Back to (Tech) School Sale

Save 50% on All Ebooks and Video Training

Spend More, Save More - Save 60% on orders greater than \$100!

**www.bigbearcc.org 7** 

**Word Tips**  *By Rosemary Lloyd*

#### **PDF Reflow – Word 2013**

Word 2013's **PDF Reflow** feature was designed with attention to heuristics, or the program's built-in ability to deal with tables, lists, headings, paragraphs, columns, and the like.

PDF Reflow allows Word 2013 to make PDFs into editable Word 1. Display the Page Setup tab of documents.

By opening a PDF in Word 2013, you will essentially create a new Word document which retains an impressive amount of structure.

This is a comparative feat for a word processing program since it means taking on more than just 2. In the Defined Names group, text.

That said, Microsoft Word is still not an absolute substitute for a full 3. version of something like Adobe Acrobat.

From: http://office.about.com/

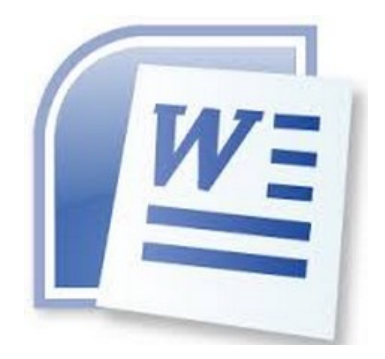

**Excel Tips**  *By Yomar Cleary*

### **Clearing the Print Area**

At some point you may need to delete the print area. (By "delete" I mean to get rid of the special area designation, not the information contained within that area.)

#### **To clear the print area, follow these steps:**

the ribbon.

2. In the Page Setup group, click Print Area. Excel displays a menu containing two choices.

#### **Choose Clear Print Area from the menu.**

- 1. Make sure the Formulas tab of the ribbon is displayed.
	- click Name Manager. Excel displays the Name Manager. (See Figure 1.)
- Look in the list of defined names for one called Print Area. This is the definition of your print area. (If you don't see an entry by this name, there is no print area defined in your workbook.)
- 4. Select the Print\_Area entry and click on Delete. The entry is removed, and your print area is now deleted.
- 5. Click on Close to close the Name Manager

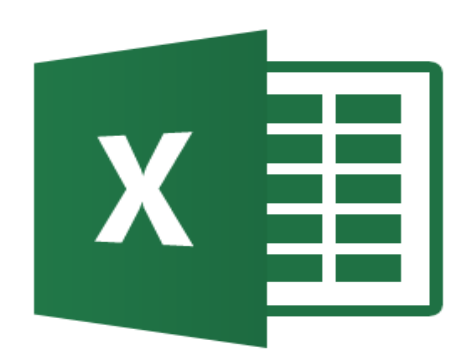

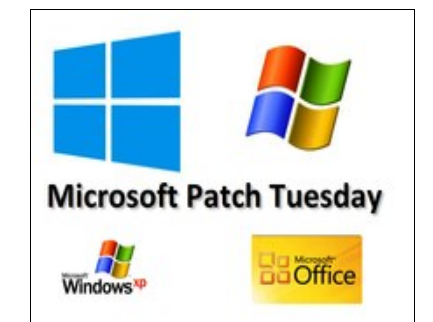

### **What Is Encryption**

**Internet & Tech Tips** 

You may hear people use the term "encryption" and how you should use it to protect yourself and your information. However, the concept of encryption can seem confusing; In addition, encryption cannot protect you from everything it has its limitations. In this newsletter, we explain in very simple terms what encryption is, why you should use it and how to implement it properly.

Read more details from the OUCH! Newsletter by following this link:

#### http://

www.securingthehuman.org/ newsletters/ouch/issues/OUCH-201408\_en.pdf

Rosemary talked about this topic during last month's Computer Club meeting and referenced the OUCH! newsletter.

*The following members have generously offered to help you with your PC problems by phone or by email:*

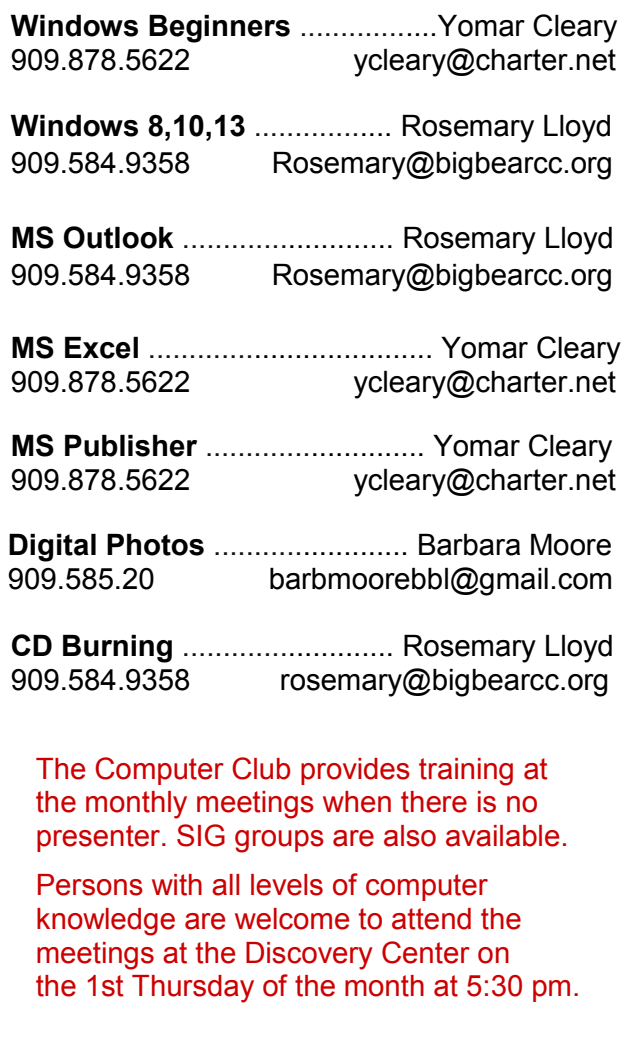

### **First 2 visits are free! Bring a friend**.

Annual Membership is \$25 and spouse \$5. All recurring membership dues are due in January.

# *THE BEAR WANTS YOU TO SHARE A TIP*

*Send tips to Yomar Cleary* – ycleary@charter.net

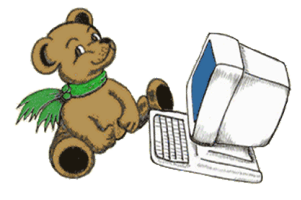

# **Helpline Officers and Key Leaders**

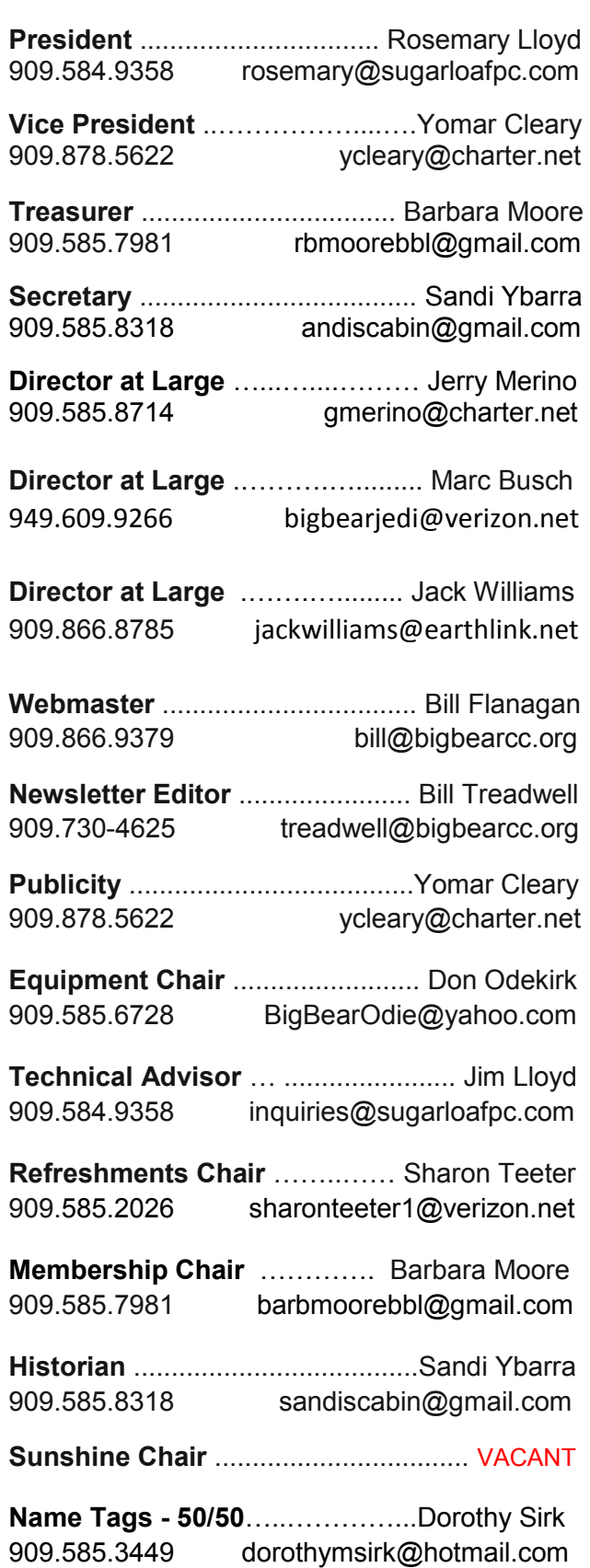

#### **Big Bear Computer Club Bearly Bytes September 2014 September 2014**

# **General Information and Membership**

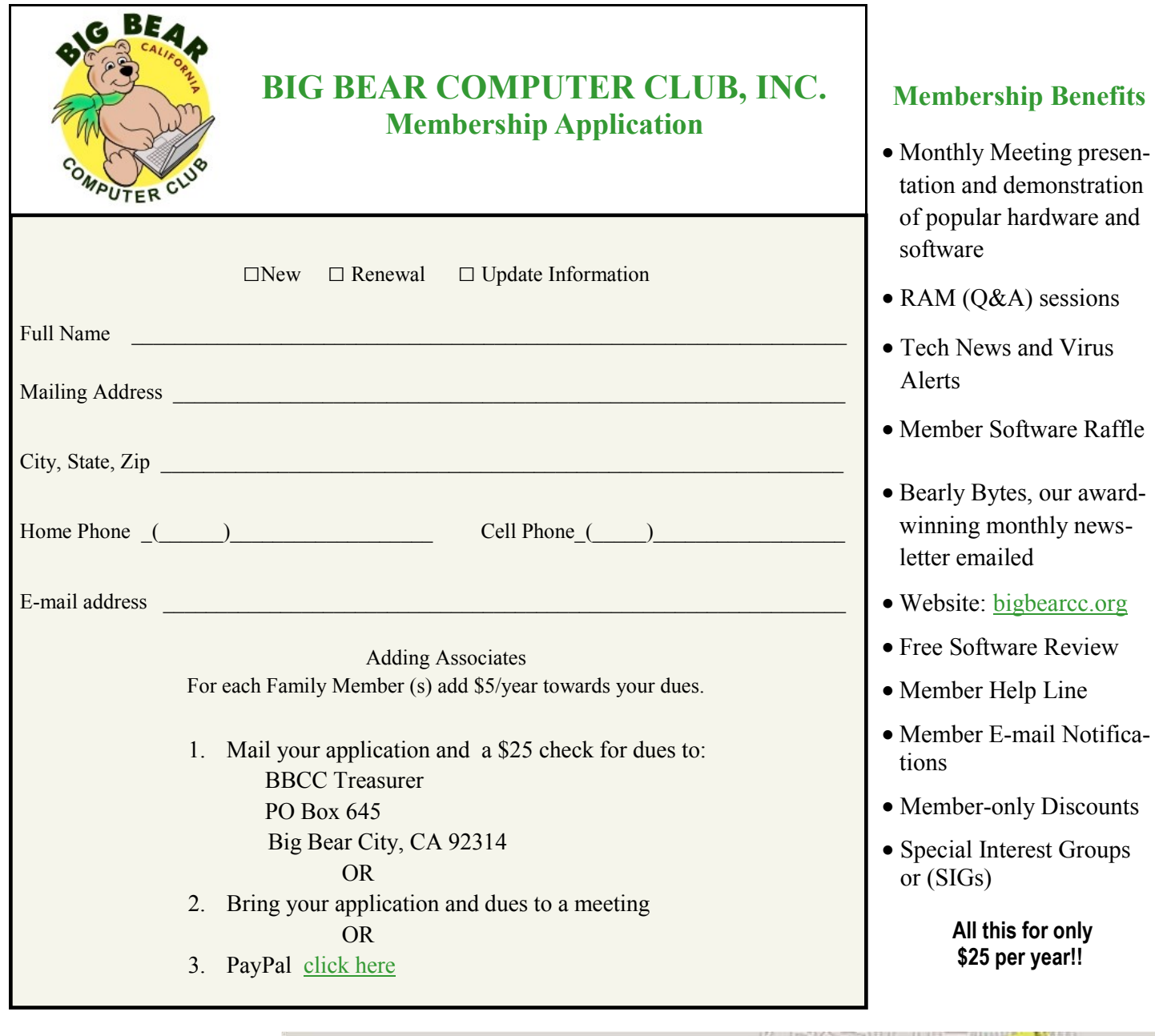

For information and directions phone Rosemary Lloyd, President, at 909.584.9358

Bearly Bytes Big Bear Computer Club Newsletter PO Box 645 Big Bear City, CA 92314 909.878.5822

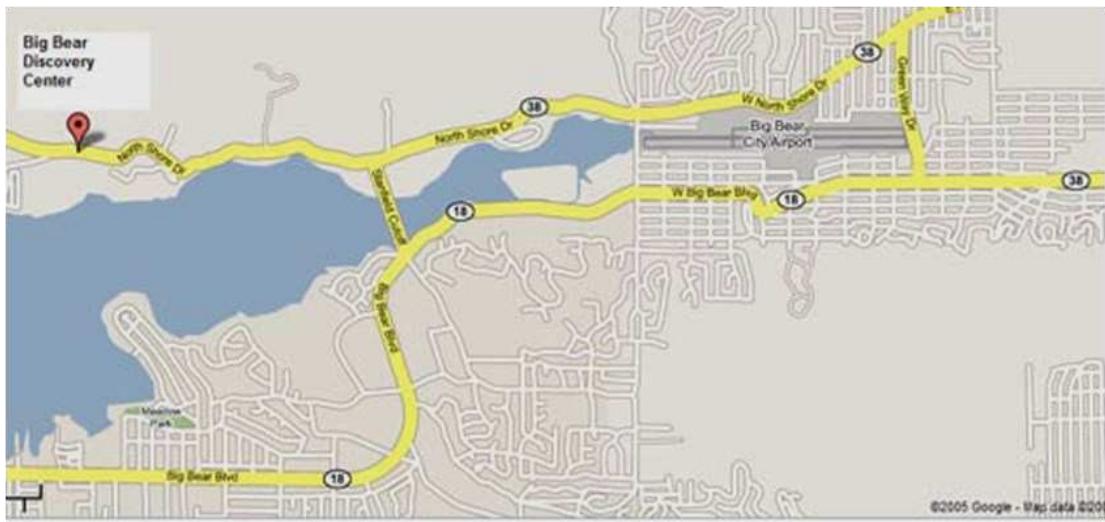